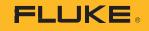

# 1742/1746/1748

## 3 Phase Power Quality Logger

# **Instrument Settings**

PN 5041162 February 2020 ©2020 Fluke Corporation. All rights reserved. Specifications are subject to change without notice. All product names are trademarks of their respective companies.

#### FLUKE CONNECT<sup>®</sup> APPLICATION AND SERVICES END USER LICENSE AGREEMENT (EULA) AND SERVICES AGREEMENT

For complete details, go to https://connect.fluke.com/eula.

Visit Fluke's website at www.fluke.com.

To register your product, visit <u>http://register.fluke.com</u>.

To view, print, or download the latest manual supplement, visit <u>http://us.fluke.com/usen/support/manuals</u>.

Fluke Corporation P.O. Box 9090 Everett, WA 98206-9090 U.S.A. Fluke Europe B.V. P.O. Box 1186 5602 BD Eindhoven The Netherlands ООО «Флюк СИАЙЭС» 125167, г. Москва, Ленинградский проспект дом 37, корпус 9, подъезд 4, 1 этаж

### **Instrument Settings**

To check the setup:

1. Go to Session Setup.

#### 3 Phase Power Quality Logger Instrument Settings

2. Tap 🏚 .

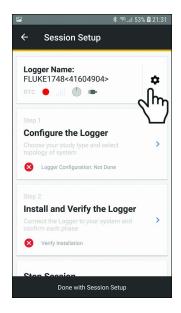

The current settings show on the display. Scroll down for more settings.

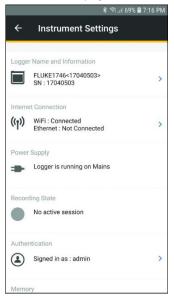

#### Use Instrument Settings to:

- Edit the Logger Name
- Select a WiFi access point to connect
- · Select Ethernet settings
- · View power supply status
- · View recording status
- · Change user name and password to log-in to the Logger
- View Memory status
- · View instrument date and time and select time synchronization source
- · View details of attached current sensors
- View firmware version
- View installed licenses
- Download Service Log Data to Phone
- · Reset to factory defaults